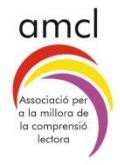

# **Proves de Comprensió Lectora Guia ràpida**

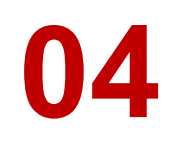

### Assignació de proves a l'alumnat

Un cop s'ha entrat a l'aplicació, cal clicar la icona "**Assignació de proves a l'alumnat**" (Imatge 1).

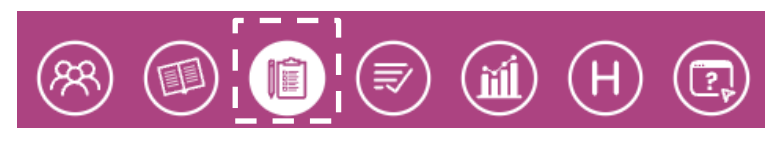

Imatge 1

A continuació se selecciona la Llengua, el Nivell i el Grup, per obtenir el llistat de l'alumnat al que se li vol assignar la prova. Per exemple: Prova de Català del grup 6è B (Imatge 2).

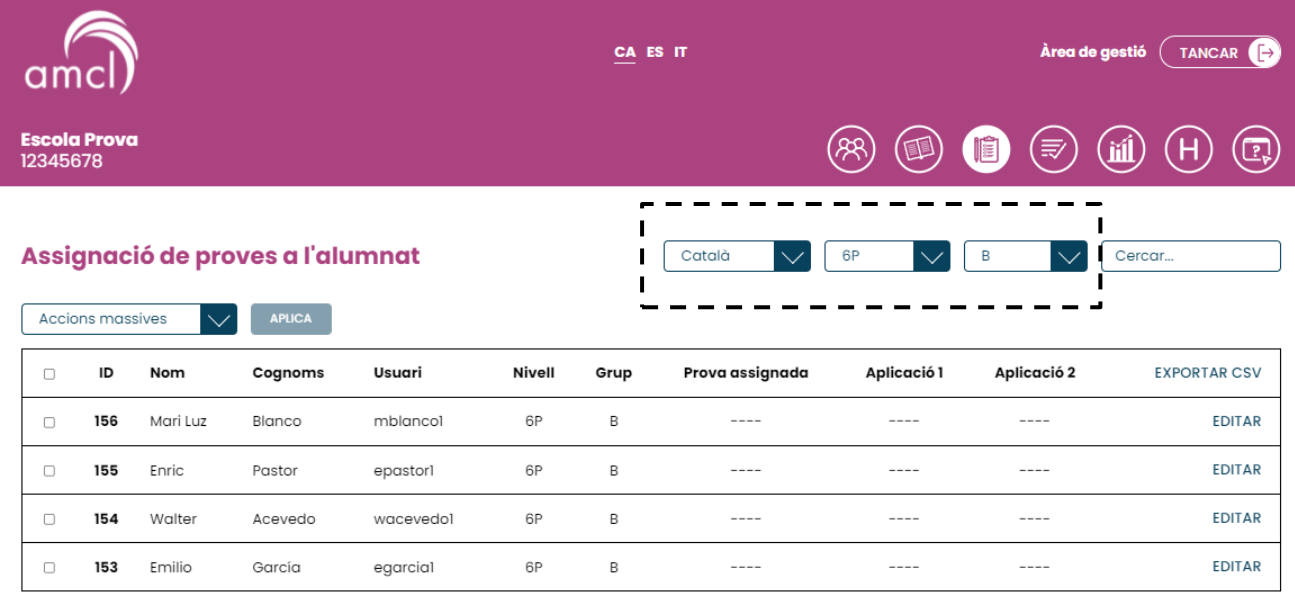

#### Imatae 2

### Assignació de proves a l'alumnat

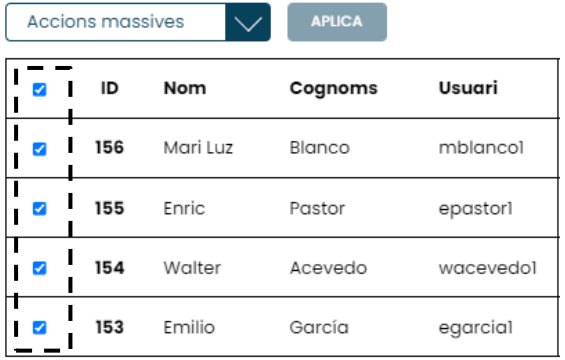

Imatge 3

Quan el llistat d'alumnes està en pantalla, es clica la casella de l'esquerra que es troba al costat de l'**ID** de l'alumnat. Amb aquesta acció estaran seleccionats tots els nois i noies de la classe (Imatge 3)

El següent pas és anar a **Accions massives**, i escollir l'única opció que ofereix el desplegable: **Assignar prova**. Apareixerà un altre desplegable on posa **Automàti**c. S'obre aquest desplegable, s'escull la prova que es vol assignar a l'alumnat del grup-classe i es clica el botó **APLICA** (Imatges 4 i 5).

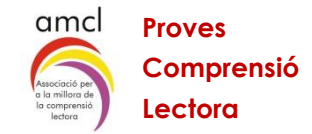

 $\left( \right)$ 

 $\circledR\circledR\bulletledR\circledR\circledR$ 

 $(\equiv)$ 

(値)

 $\,$  B

 $(iii)$ 

Cercar...

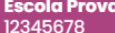

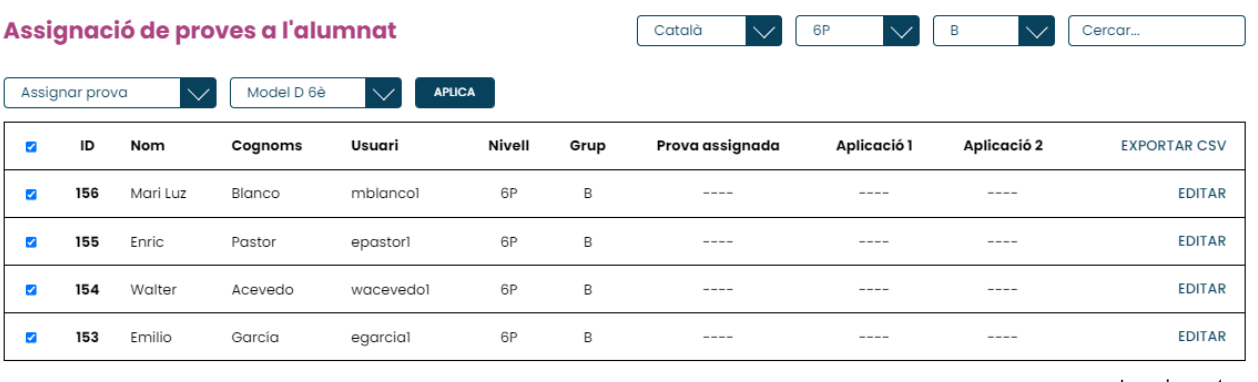

Imatge 4

Ή

## **Escola Prova**<br>12345678

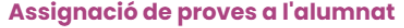

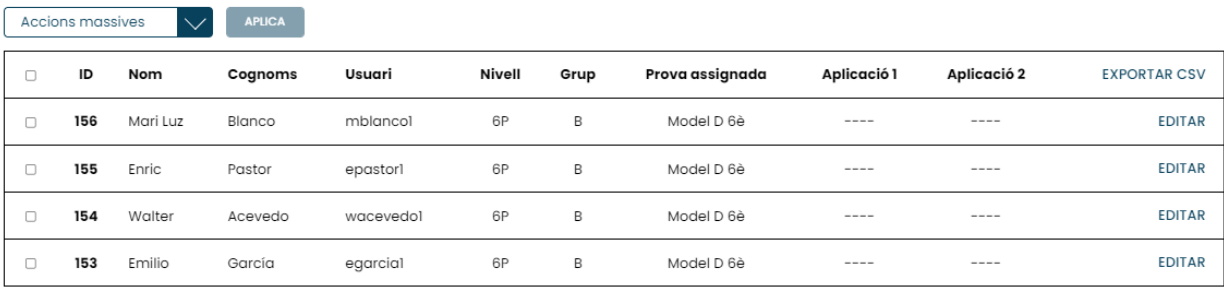

Català

இ

6P

 $\vee$ 

 $(\blacksquare)$ 

 $\vee$ 

Imatge 5

Si es vol assignar a un alumne/a una prova d'un nivell diferent a la del grup-classe, s'ha de clicar en el botó **EDITAR** (Veure imatge 5) i en la columna de Prova assignada seleccionar en el desplegable la prova que se li vol adjudicar. A continuació clicar el botó **CONFIRMAR** (Imatges 6 i 7).

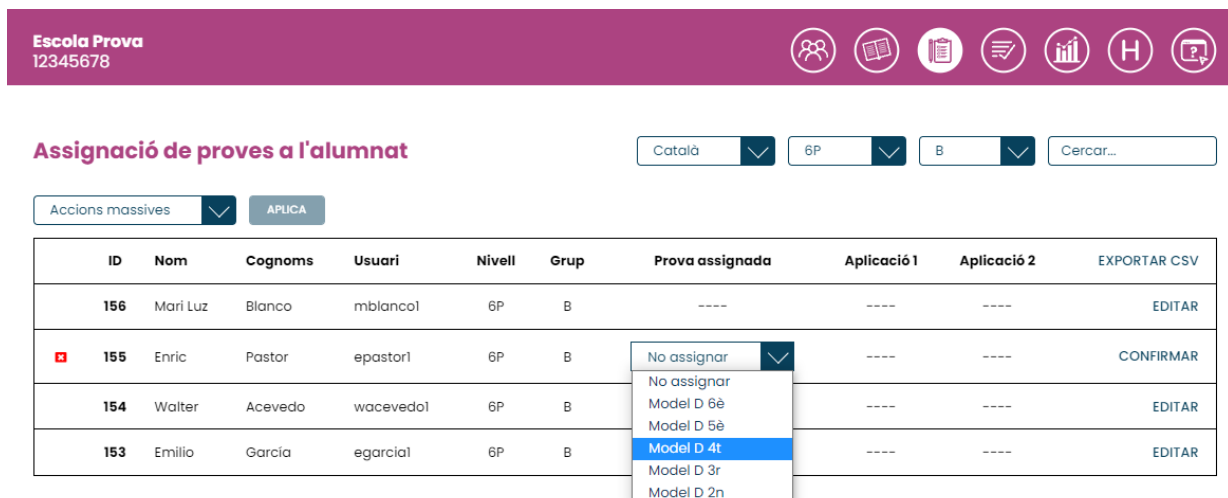

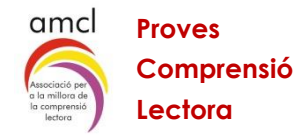

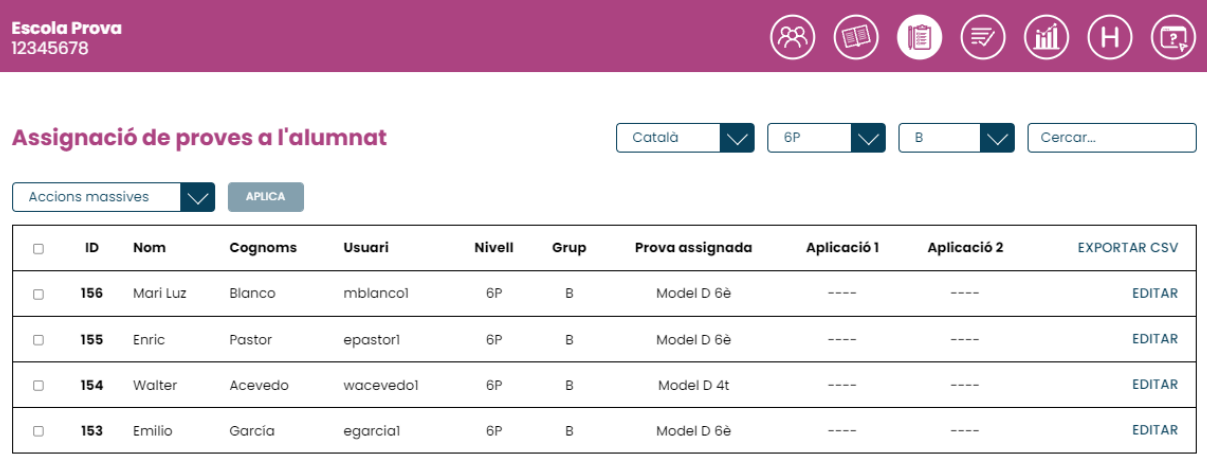

Imatge 7

L'alumnat de la classe ja té una prova assignada i pot començar a fer-la.